# Compad Store Automation

# *Elektronisch facturering*

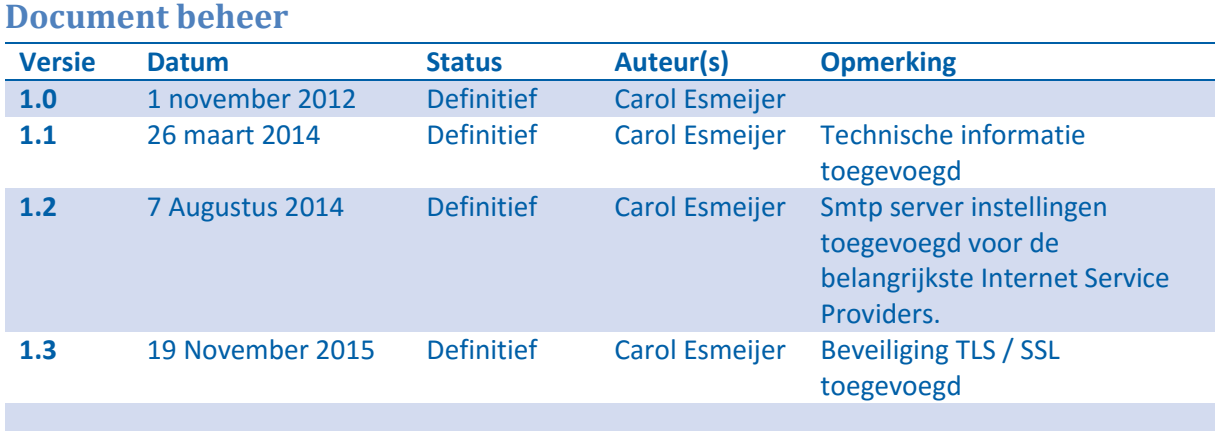

# **Inleiding**

Het versturen van elektronische facturen wint steeds meer terrein. Vanwege verschillende argumenten kiezen steeds, meer ondernemers om de facturen elektronisch aan te bieden. Het elektronisch aanbieden van de facturen heeft de volgende voordelen:

- De afnemer ontvangt de factuur vrijwel direct
- Minder belasting voor het milieu (geen enveloppe en de afnemer bepaald zelf of de factuur wordt afgedrukt)
- Goedkoper (geen porto kosten)
- De factuur komt direct op de juiste plek, namelijk direct bij de afnemer in de mailbox.
- De afnemer kan desgewenst de factuur nogmaals afdrukken indien hij meerdere kopieën nodig heeft voor de administratieve verwerking.

## **Voorbereiding**

Compad Bakkerij maakt voor het versturen van electronische facturen en dergelijke gebruik van de mailserver van uw Internet Service Provider (uw internet leverancier). Maar u kunt ook gebruik maken van externe maildiensten zoals Office 365, Outlook.com of Gmail.

Voordat u facturen elektronisch kunt aanbieden aan uw afnemer dient u in Compad Store Automation uw mail te configureren. Dat kunt u middels de volgende procedure:

1. Ga in Compad Store Automation **naar Extra | Opties**

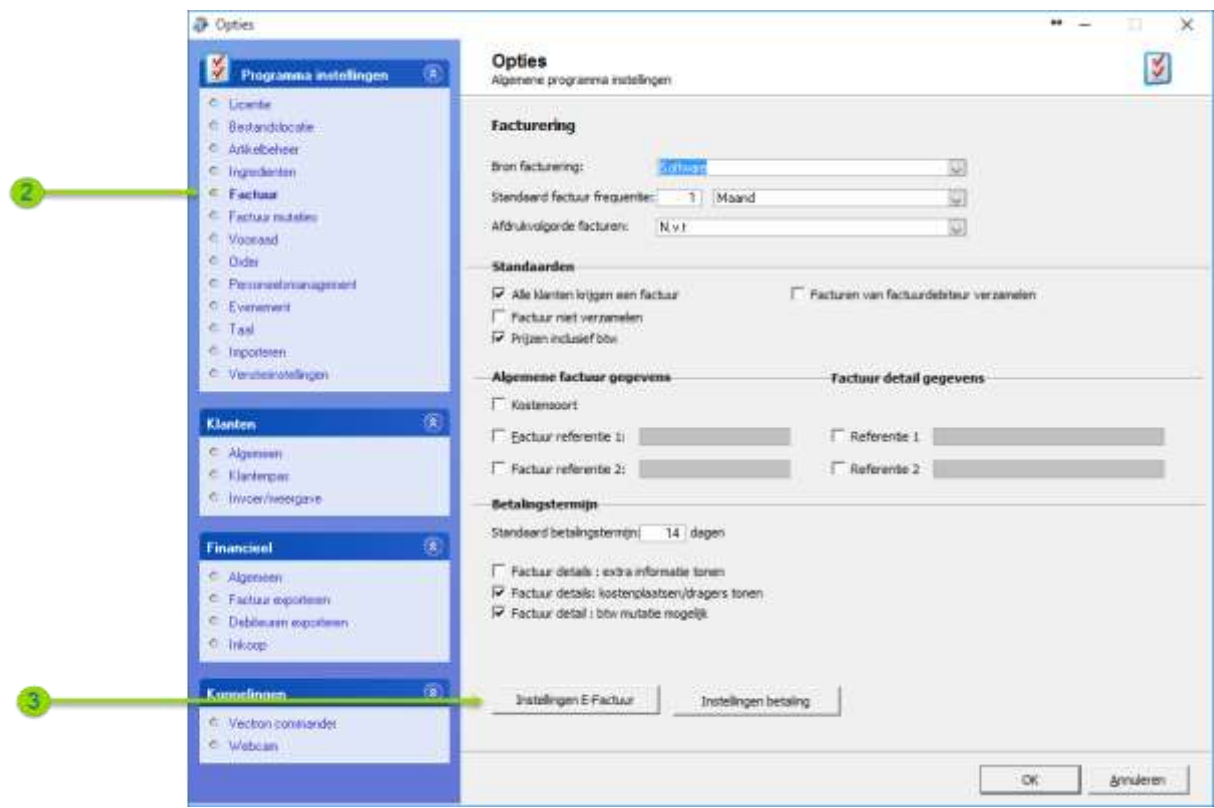

- 2. Klik op de rubriek **Factuur**
- 3. Klik op de opdrachtknop **Instellingen E-Factuur**

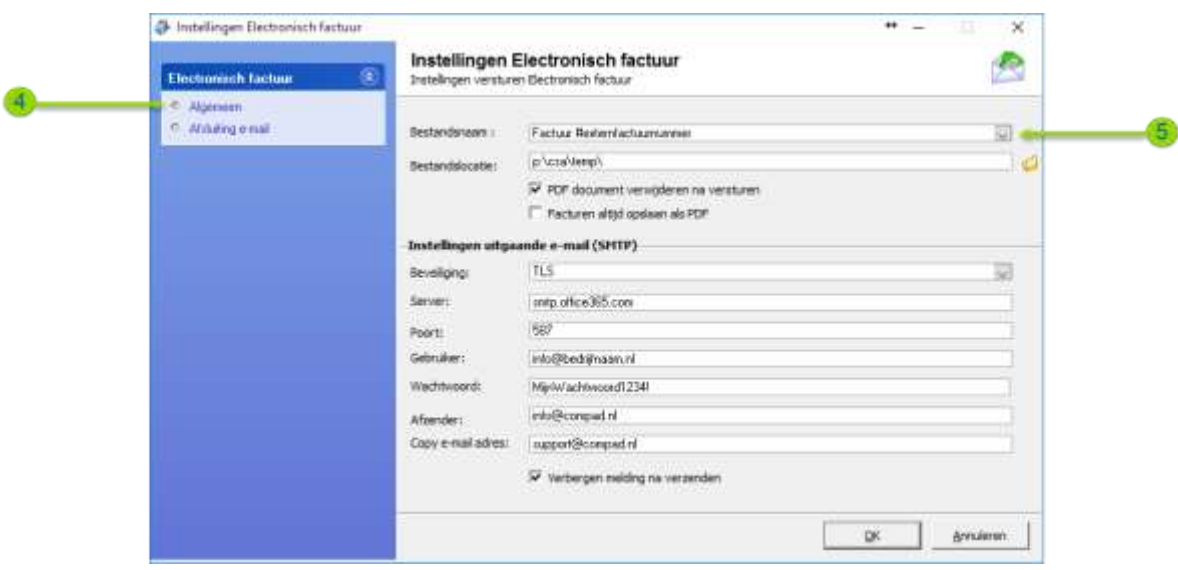

- 4. Klik op de rubriek **Algemeen** om de algemene instellingen voor het versturen van facturen per e-mail in te stellen.
- 5. Met de keuzelijst **Bestandsnaam** kunt u de het formaat van de bestandsnaam bepalen.

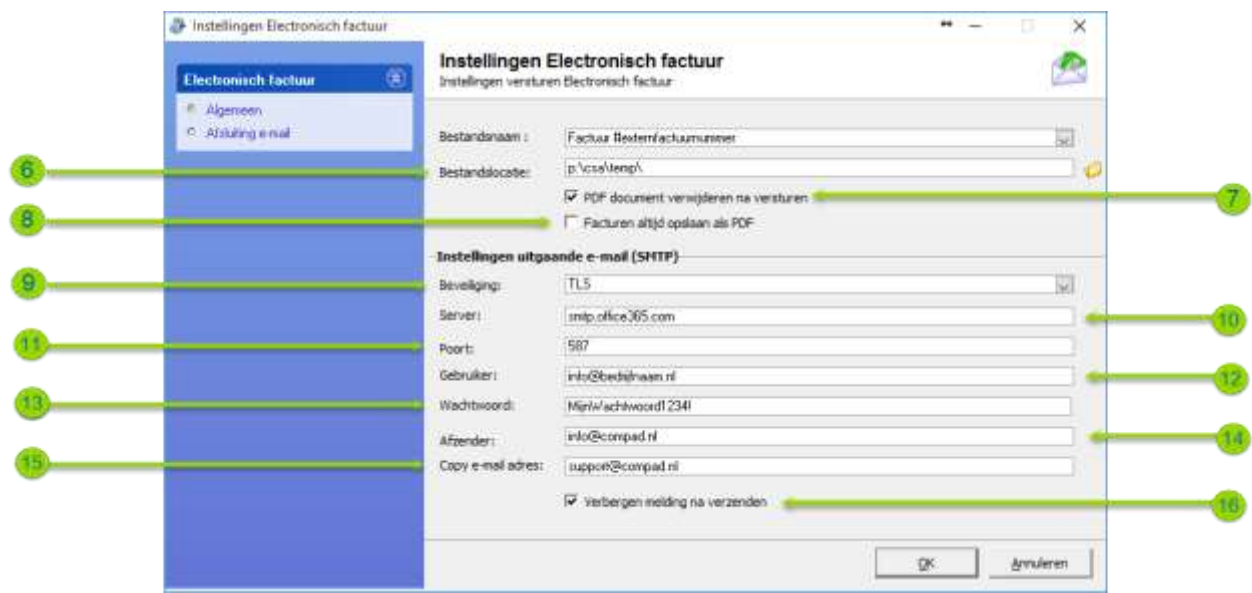

- 6. De bestandslocatie waar de pdf documenten op uw computer opgeslagen dienen te worden kunt u vastleggen in de keuzelijst **Bestandslocatie.**
- 7. Met de keuze optie **PDF documenten verwijderen na versturen** kunt u bepalen of het pdf document na het versturen automatisch verwijderd moet worden of dat u een kopie wilt bewaren.
- 8. Met de optie **Facturen altijd opslaan als PDF** kunt u er voor kiezen dat facturen die niet via de email worden verstuurd altijd op te slaan als pdf en dus niet af te drukken.Geef bij het invoervak Server dient u het adres van de smtp server van uw internet service provider op te geven. (zie tabel 1)
- 9. Middels de keuzelijst **Beveiliging** kunt welke beveiligingsmethode er gebruikt moet worden voor het tot stand brengen van de verbinding tussen Compad Store Automation en uw mailserver. In veel gevallen kunt u kiezen voor de standaard beveiliging. Alleen wanneer u gebruik maakt van een aparte mail service provider zoals Office365 of Gmail dan dient u bijvoorbeeld te kiezen voor TLS.
- 10. Het adres van de mailserver die u gebruikt legt u vast in het invoervak **server**.
- 11. In het invoervak **Poort** kunt u eventueel het poortnummer wijzigen. Standaard is het poortnummer van de smtp server doorgaans poort 25. Maar uw internet service provider kan eventueel een ander poortnummer gebruiken. Voor externe mailserver providers zoals Microsoft Office 365 is het poort nummer 587.
- 12. Voor sommige mailserver is een gebruikersnaam en wachtwoord vereist. Uw gebruikersnaam kunt u vastleggen in het invoervak **Gebruiker**
- 13. Het bijhorende wachtwoord dient u in te geven in het invoervak **Wachtwoord**
- 14. Uw e-mail adres dient u vast te leggen in het invoervak **Afzender** zodat uw ontvanger weer van wie de mail afkomstig is.
- 15. Wilt u ook altijd een kopie van de electronische factuur naar ander e-mail adres sturen, dan kunt u deze vastleggen in het invoervak **Copy e-mail adres**
- 16. Met de optie **Verbergen melding na verzenden** kunt u aangeven dat het bericht dat de factuur succesvol is verstuurd verbergen. Hiermee wordt voorkomen dat u bij het afdrukken van meerdere facturen iedere keer een melding krijgt dat de factuur correct is verstuurd.

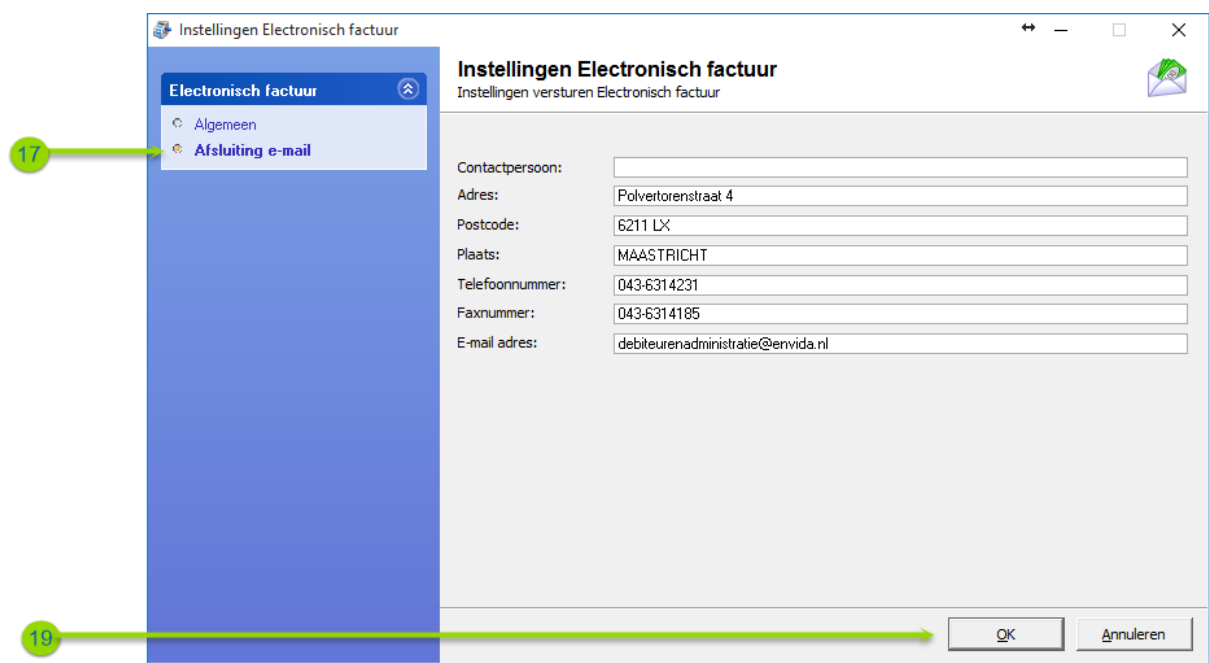

- 17. Compad Store Automation stuurt een standaard e-mail bericht naar uw afnemers. U heeft de mogelijkheid om de afsluiting van dit e-mail bericht aan te passen. Hiervoor klikt u op de rubriek **Afsluiting e-mail**.
- 18. Hier treft u aan de gegevens die u onderaan het e-mail bericht kunt vermelden zoals de naam van de contactpersoon.
- 19. Klik op de opdrachtknop **Ok** om de wijzigingen op te slaan

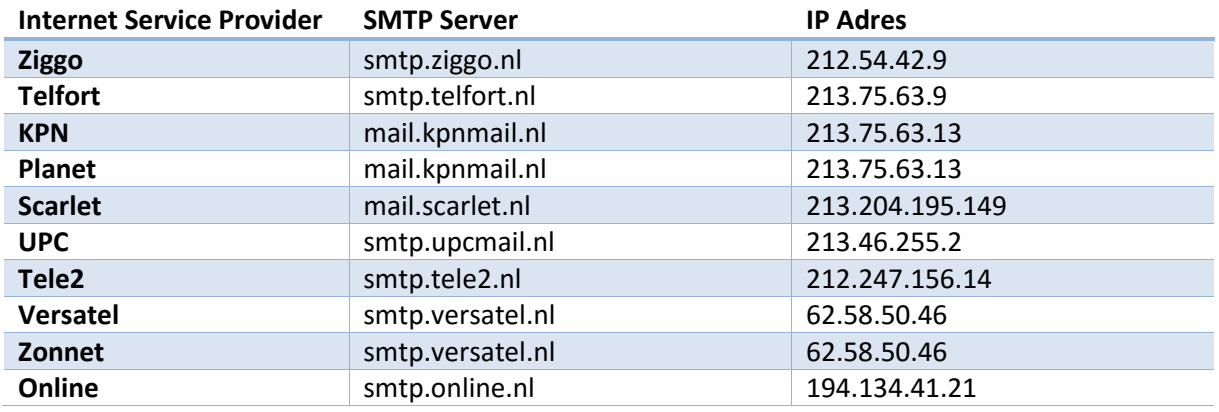

Tabel 1 – Smtp server instellingen voor de belangrijkste internet service providers

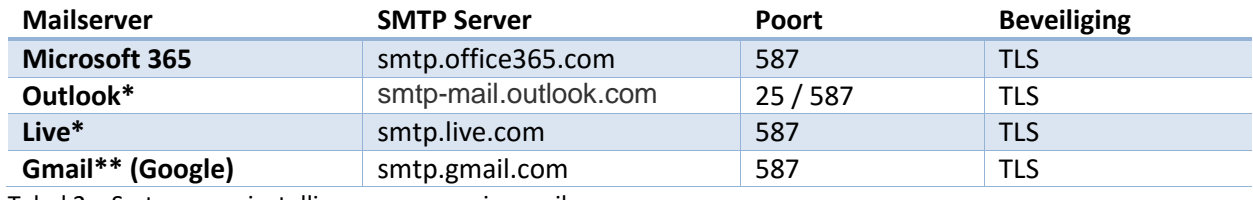

Tabel 2 – Smtp server instellingen voor overige mailservers

Voor het gebruik van een externe mailserver anders dan uw internet service provider is vaak een gebruikersnaam en wachtwoord vereist. Doorgaans is dat uw e-mail adres in combinatie met het bij u bekende wachtwoord.

\* Deze mailservers zijn in de praktijk niet getest

\*\* De Gmail is getest, maar Gmail kent twee beperkingen. Zie hieronder

#### Gmail instelling

Voor versturen van email berichten via de Gmail mailserver zijn een aantal beperkingen. Als eerste kunt u maximaal **99 email berichten per dag** aanbieden aan Gmail middels een externe applicatie zoals Compad Store Automation. Als tweede dient u in binnen uw Gmail account aan te geven dat u Compad Store Automation toestemming geeft om via de mailserver van Gmail mail te versturen. Dit doet u middels de onderstaande procedure:

- 1. Ga naar Gmail mail.google.com en log in met uw e-mail adres en wachtwoord;
- 2. Surf naar<https://www.google.com/settings/security/lesssecureapps> en schakel de optie Toegang voor minder beveiligde apps in.
- 3. Surf daarna naa[r https://support.google.com/accounts/answer/6009563](https://support.google.com/accounts/answer/6009563) om eventueel incorrecte login pogingen te herstellen.

## **Debiteur instellingen**

Het aanbieden van de elektronische factuur is een afspraak tussen u en uw afnemer. Daarom dient u deze afspraak bij de klant gegevens vast te leggen. U kunt u deze afspraak vastleggen middels de volgende werkwijze:

- **1.** Ga in Compad Store Automation naar **Klanten | Klanten onderhouden**
- 2. Selecteer de Klant waarvoor u de optie elektronische facturering wilt inschakelen
- 3. Klik op de opdrachtknop **Wijzigen**

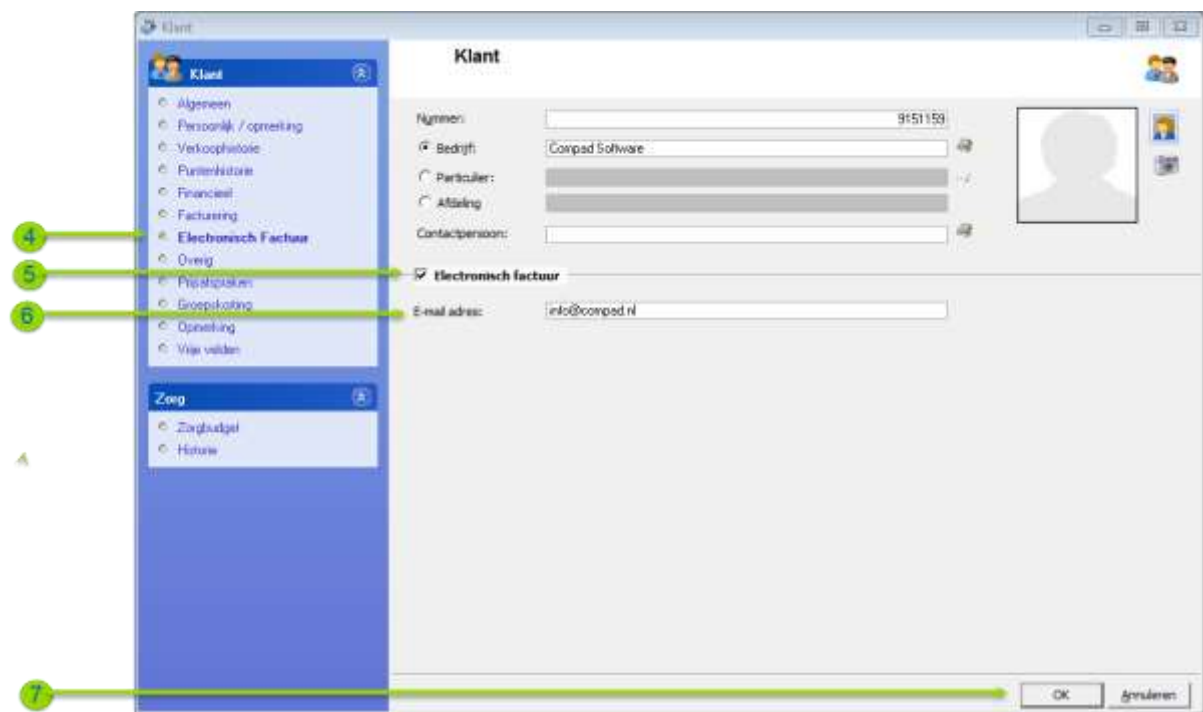

- 4. Klik op de rubriek **Electronische factuur**
- 5. Schakel de optie **Electronische factuur** in
- 6. Geef in het e-mail adres van de klant op, waar hij/zij de factuur op wenst te ontvangen
- 7. Klik op de opdrachtknop **Ok**

#### **Facturen afdrukken**

Voor het afdrukken van de facturen treft u in het venster **Facturen onderhouden** twee opdrachtknoppen voor het afdrukken.

- 1. voor interne kopie factuur
- 2. voor klant exemplaar

Bij de opdrachtknop Afdrukken van de klant exemplaar, kijkt de software naar de debiteur instellingen. Heeft bij de desbetreffende klant vastgelegd dat de factuur elektronisch aangeboden moet worden, dan wordt de factuur verstuurd als pdf document via de e-mail. Anders wordt er voor de klant een factuur op papier afgedrukt.

U kunt de facturen afdrukken door het volgende van de volgende werkwijze:

1. Ga naar **Factuur | Facturen onderhouden.**

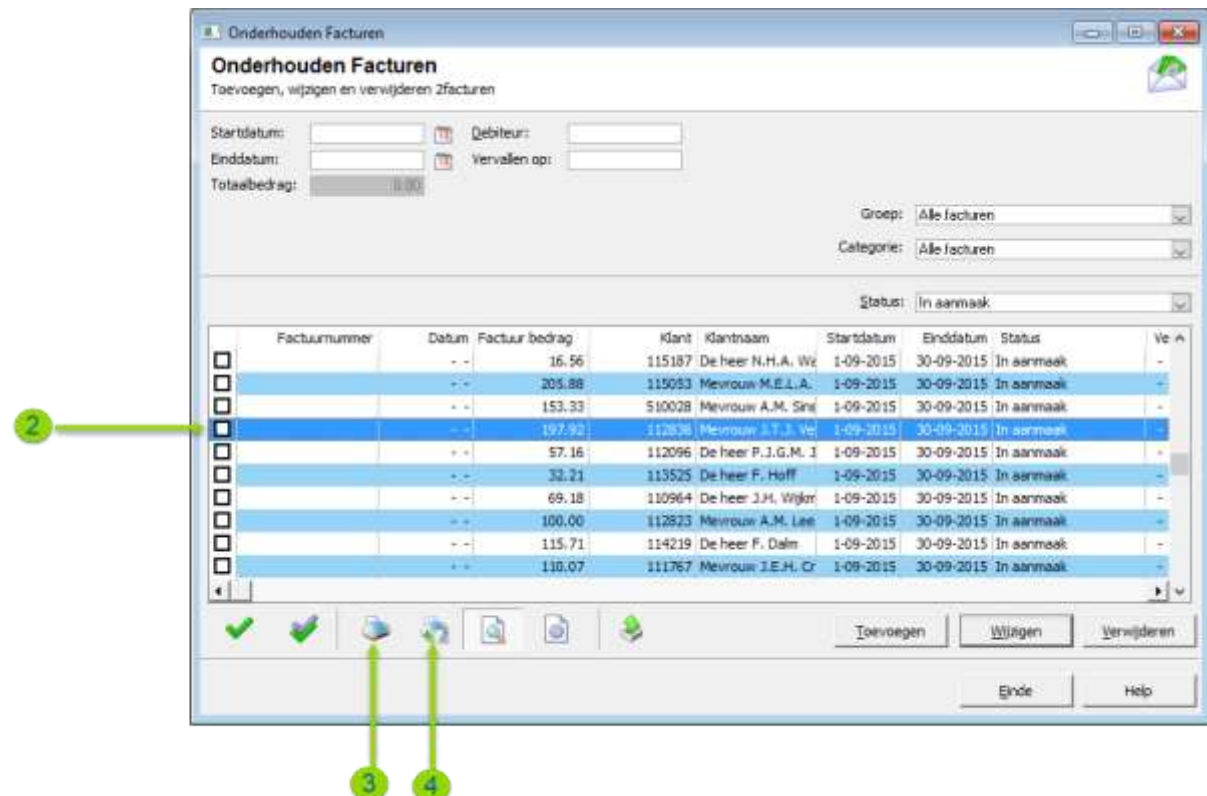

- 2. Selecteer de facturen die u wilt afdrukken.
- 3. Klik op de opdrachtkop Afdrukken (intern examplaar) om de facturen ongeacht van de klant instellingen altijd op het scherm of op de printer af te drukken.
- 4. Klik op de opdrachtknop **Afdrukken (klant examplaar)** om de facturen te mailen of af te drukken, afhankelijk van de klant instellingen.

## **Technische toelichting**

Voor het versturen van elektronische facturen wordt gebruik gemaakt van de smtp server van *uw* Internet service provider. De Internet service provider is het bedrijf waarbij u een abonnement heeft afgesloten zodat u toegang krijgt tot het Internet. Bedrijven zoals KPN, Ziggo, UPC, Access 4 All zijn Internet Service Providers.

Uw Internet Service Provider kan u informatie verstrekken die u nodig heeft voor het versturen van e-mail berichten. Voor het versturen van e-mail berichten wordt geen gebruik gemaakt van mail programma's zoals Outlook. Compad Bakkerij verstuurd de e-mail berichten rechtsstreeks.

In ons voorbeeld heef Bakkerij Broodnodig de domeinnaam [www.mijnbakkerij.nl](http://www.mijnbakkerij.nl/) geclaimd en hij ontvangt de e-mail o[p info@mijnbakkerij.nl.](mailto:info@mijnbakkerij.nl) De website als de domeinnaam heeft hij ondergebracht bij Mijn HostingPartner. Maar voor het Internet heeft Bakker Broodnodig een abonnement afgesloten bij bijvoorbeeld Ziggo. De uitgaande e-mail berichten wordt verstuurd middels het smtp protocol naar de uitgaande mail server van Ziggo. Het adres van de Ziggo mail server is **smtp.ziggo.nl**. Bij het e-mail adres van de afzender moet de bakker in dit voorbeeld het e-mail adres dat hij van Ziggo heeft gekregen opgeven en dus *niet* zijn eigen e-mail adres. Van Ziggo heeft Bakkeri

Broodnodig het e-mail adre[s mijnbakkerij@ziggo.nl](mailto:mijnbakkerij@ziggo.nl) gekregen. Hij moet dus dit e-mail adres opgeven als e-mail adres en nie[t info@mijnbakkerij.nl.](mailto:info@mijnbakkerij.nl)

De reden is dat veel SMTP Servers van Internet Service Providers zo zijn beveiligd dat uitsluitend vanaf de locatie van aansluiting mail verstuurd mag worden vanuit een e-mail adres dat bekend is bij de Internet Service Provider.

Het e-mail adres [info@mijnbakkerij.nl](mailto:info@mijnbakkerij.nl) is bij Ziggo de Internet Service Provider van Bakkerij Brood Nodig niet bekend. De kans is groot dat Ziggo daarom de mail niet zal doorsturen. In de onderstaande afbeelding wordt de werking schematisch weergegeven.

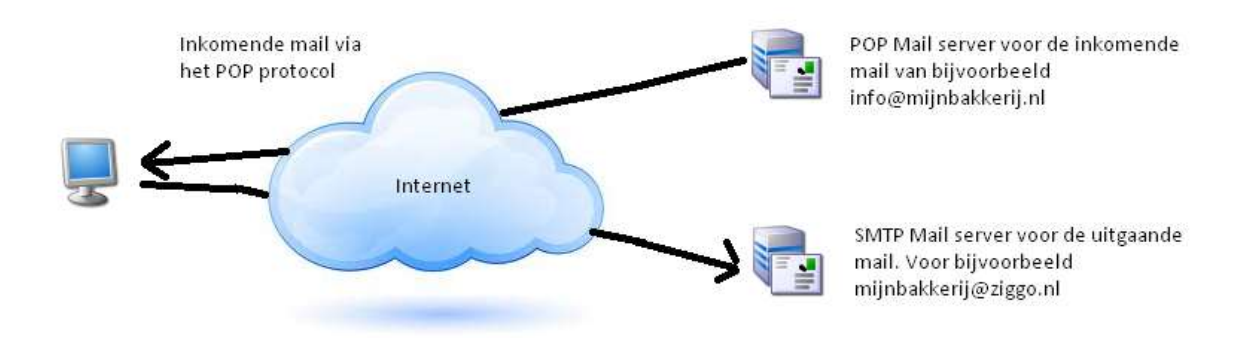

Een ander punt bij het versturen van e-mail berichten is dat Compad Bakkerij uiteraard vrij toegang moet kunnen hebben tot het Internet. Het is daarom erg belangrijk dat uw beveiligingssoftware en/of uw (hardwarematige) firewall toestaat dat Compad Bakkerij probleemloos de e-mail berichten kan versturen.

## **Vragen**

Het versturen van e-mail berichten vanuit Compad Bakkerij is dus afhankelijk van verschillende factoren. Omdat er in inmiddels honderden Internet Service Providers zijn kunnen wij u hierbij onmogelijk ondersteunen. Daarnaast zijn er bijna net zoveel beveiligingspakketten en firewalls die de vrije toegang vanuit Compad Bakkerij kunnen blokkeren. Ook hierop kunnen wij geen ondersteuning bieden. Voor dergelijke vraagstukken dient u een systeembeheerder te raadplegen.

Wel hebben wij hieronder een aantal standaard vragen beantwoord, die u mogelijk op weg kunnen helpen.

#### **Ik weet de SMTP gegevens niet?**

Uw Internet Service Provider kan u deze gegevens verstrekken, u kunt het beste contact opnemen met uw Internet Service Provider. Een andere optie is om in uw mail programma bij de account gegevens te kijken. Bij de account gegevens staan doorgaans de SMTP server instellingen.

#### **Wij hebben een eigen mail server?**

Veel mailservers werken met IMAP protocol voor een optimale integratie met mail clients. Voor het ontvangen van de inkomende mail wordt gebruik gemaakt van de POP3 protocol. De uitgaande mail

wordt weliswaar via het SMTP protocol verstuurd naar uw Internet Service Provider, maar de mail server zelf ontvangt geen mail via dit protocol.

Om vanuit Compad Bakkerij mail te versturen moet de mail server beschikken over een SMTP functionaliteit. Dat betekend dat u de SMTP functionaliteit op uw server dient te configureren of te installeren. Voor meer informatie kunt u de documentatie van uw mail server raadplegen.

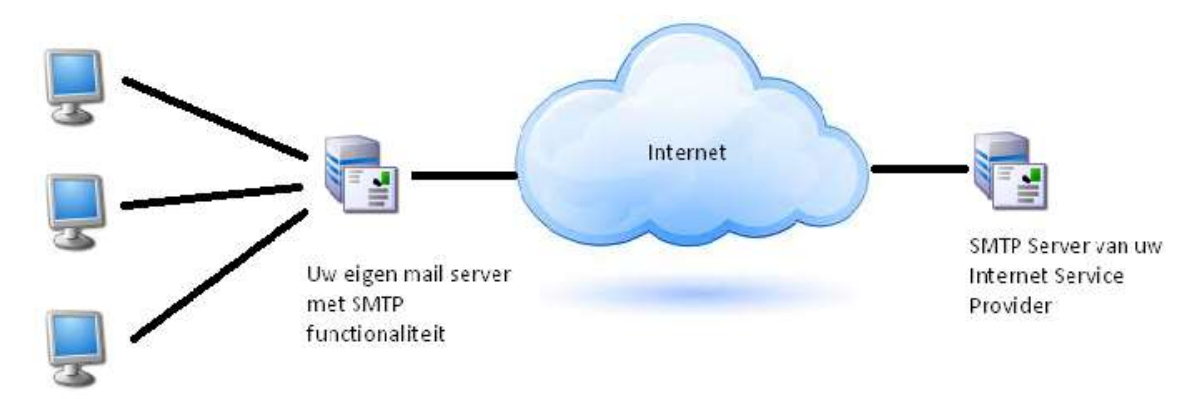

De software verstuurt de mail van de cliënt / werkstation, dat betekend dat u in uw mail server ook de ip-adressen (of reeks ip-adressen) ook moet configureren in uw mailserver, zodat de uw mailserver de mail van Compad wel accepteert en doorstuurt.

Wanneer het configureren van de SMTP functionaliteit op uw mail server niet mogelijk is of te ingrijpend dan kunt uiteraard de mail vanuit Compad Bakkerij rechtstreeks versturen naar de SMTP server van uw Internet Service Provider. De mail vanuit Compad Bakkerij loopt dus als het ware langs de bedrijf mail server zo naar de mail server van uw Internet Service Provider. Alleen dan moet u de bedrijfsserver wel zo configureren dat dit mail verkeer wel wordt toegestaan. In de praktijk betekend dit dat u of uw systeembeheerder op de firewall het SMTP en de desbetreffende poorten moet openstellen voor Compad Bakkerij.

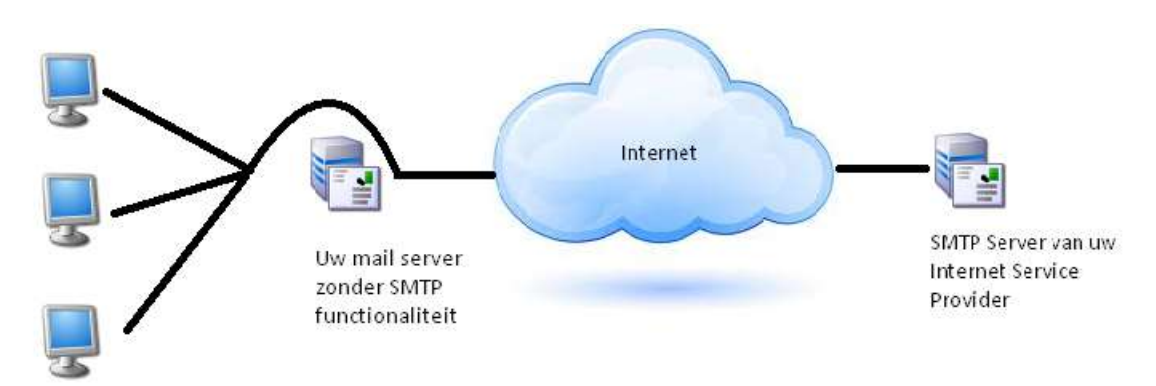

#### **Kan geen mail versturen**

Wanneer u de SMTP server correct heeft geconfigureerd en u kan desondanks toch geen mail versturen, dan kunt u de volgende zaken eventueel controleren:

## **Is het afzender e-mail adres wel gemachtigd om via de door u vastgelegde SMTP server mail te versturen.**

Vaak is het zo dat bedrijven een eigen domeinnaam hebben bijvoorbeel[d www.mijnbedrijf.nl](http://www.mijnbedrijf.nl/) en geven dus daarom als afzender [info@mijnbedrijf.nl](mailto:info@mijnbedrijf.nl) op. Echter er wordt gebruik gemaakt van de SMTP server van de Internet service provider en van deze serviceprovider heeft u een ander e-mail adres gekregen. In sommige gevallen dient u dat e-mail adres te gebruiken in plaats van uw bedrijf e-mail adres.

#### **E-mail verkeer wordt door de firewall niet toegestaan**

Uw firewall controleert het internetverkeer en staat aan de hand van beleidsregels wel of geen Internet verkeer toe. In de beleidsregels van uw firewall is onder meer vastgelegd welke applicaties voor welk soort Internet verkeer gebruik mogen maken van het Internet.